Microsoft Edgeで、ファイルダウンロード時に「安全にダウンロードすることはできません」と表示される場合、 次の手順でサイトのアクセス許可を登録することでファイルを保存できるようになります。

1.Edgeの画面の右上の「…」をクリックし、「設定」をクリックする。

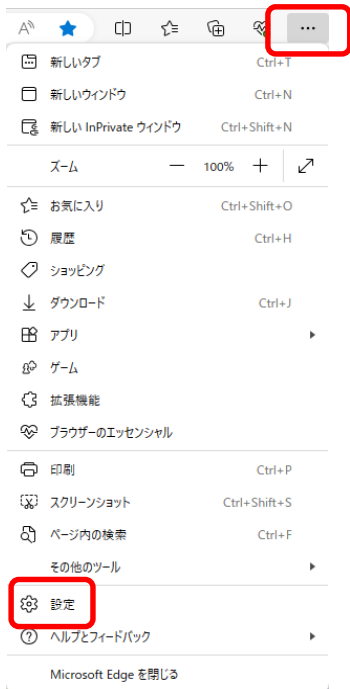

2.「Cookieとサイトのアクセス許可」をクリックし、「セキュリティで保護されていないコンテンツ」をクリックする。

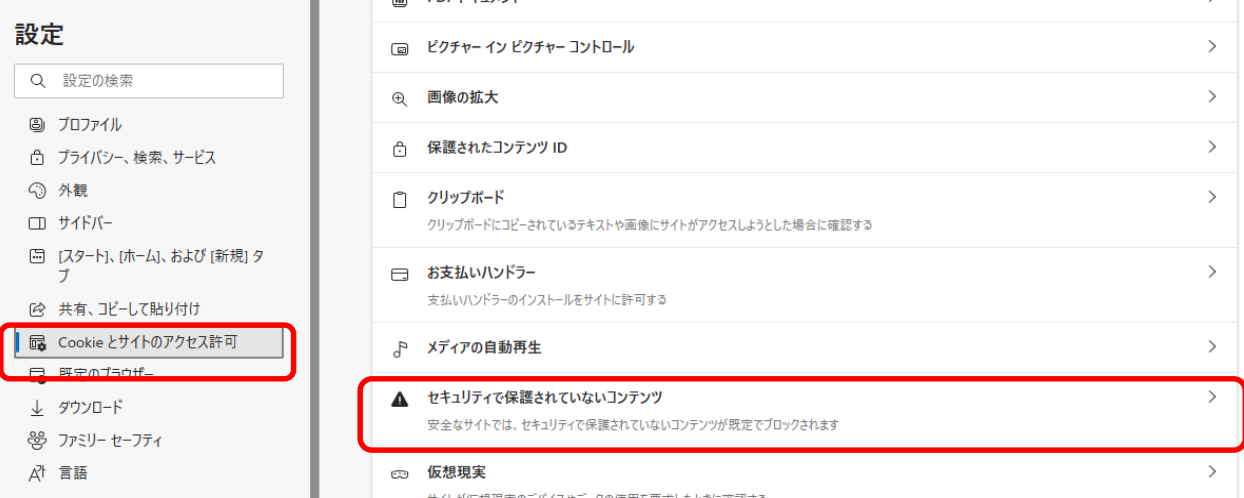

3.「許可」の「追加」ボタンをクリックする。\_\_\_\_\_

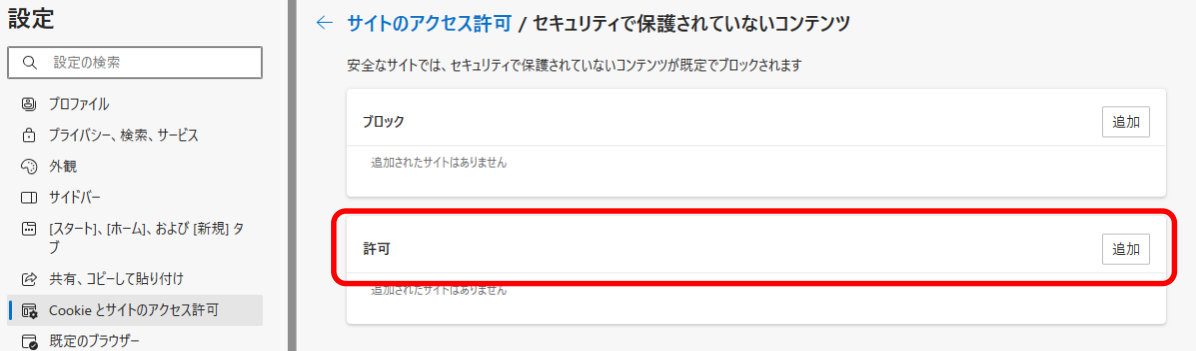

4.「サイトの追加」画面でサイトのURLを入力し、「追加」ボタンをクリックする。

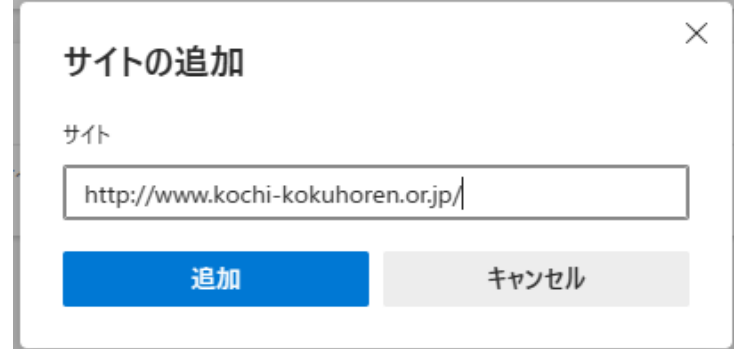

5.アクセスが許可され、ファイルを保存できるようになる。

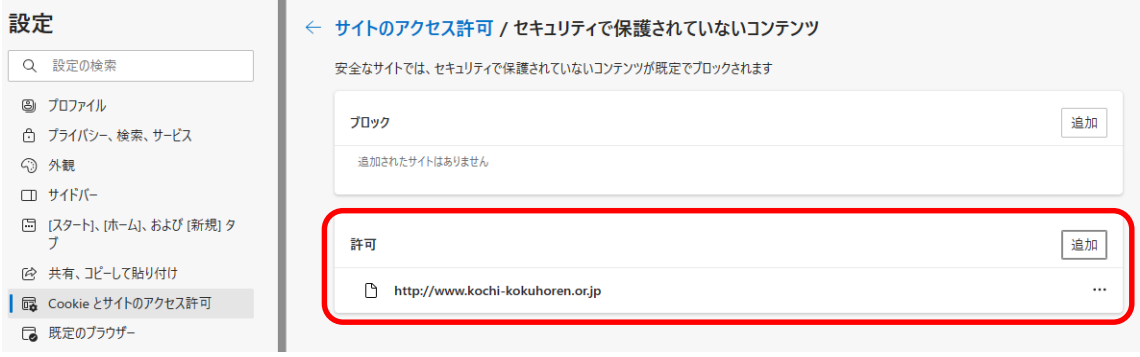